# 難病・小慢DBシステム説明動画

(小慢編)医療機関用

#### 2. 意見書の作成

②意見書を更新するケース(院内システムを利用しない場合)

この動画では、医療機関の方を対象として、院内システムを利用しないケースを例に、小慢DBを使用して意見書を更新する操作の流れ、画面、操作のポイントなどについて説明します。

# **Contents**

1. 小慢DBで意見書を更新する操作の流れ

2. 各画面の操作について

次の目次にそって説明します。 1. 小慢DBで意見書を更新する操作の流れ2. 各画面の操作について

### 1. 小慢DBで意見書を更新する操作の流れ

難病・小慢DBシステム説明動画(小慢編)医療機関用

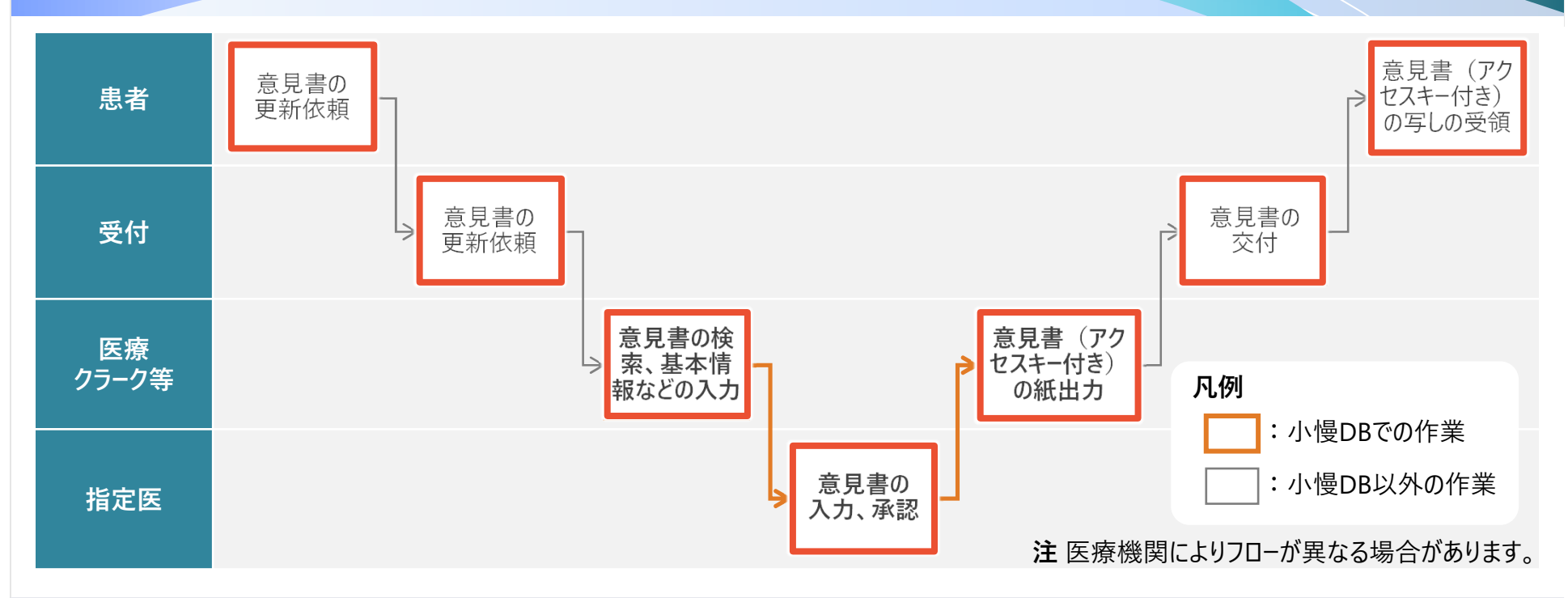

院内システムを利用せずに、意見書を更新する作業全体の流れについて説明します。 患者から受付に意見書の更新依頼を受領したら、医療クラーク等が小慢DBで意見書を検索し、基本情報などを入力します。その後、指定医が小慢DBで意見書を承認します。小慢DBからアクセスキー付きの意見書を出力し、受付から患者に交付します。

## 1. 小慢DBで意見書を更新する操作の流れ

難病・小慢DBシステム説明動画(小慢編)医療機関用

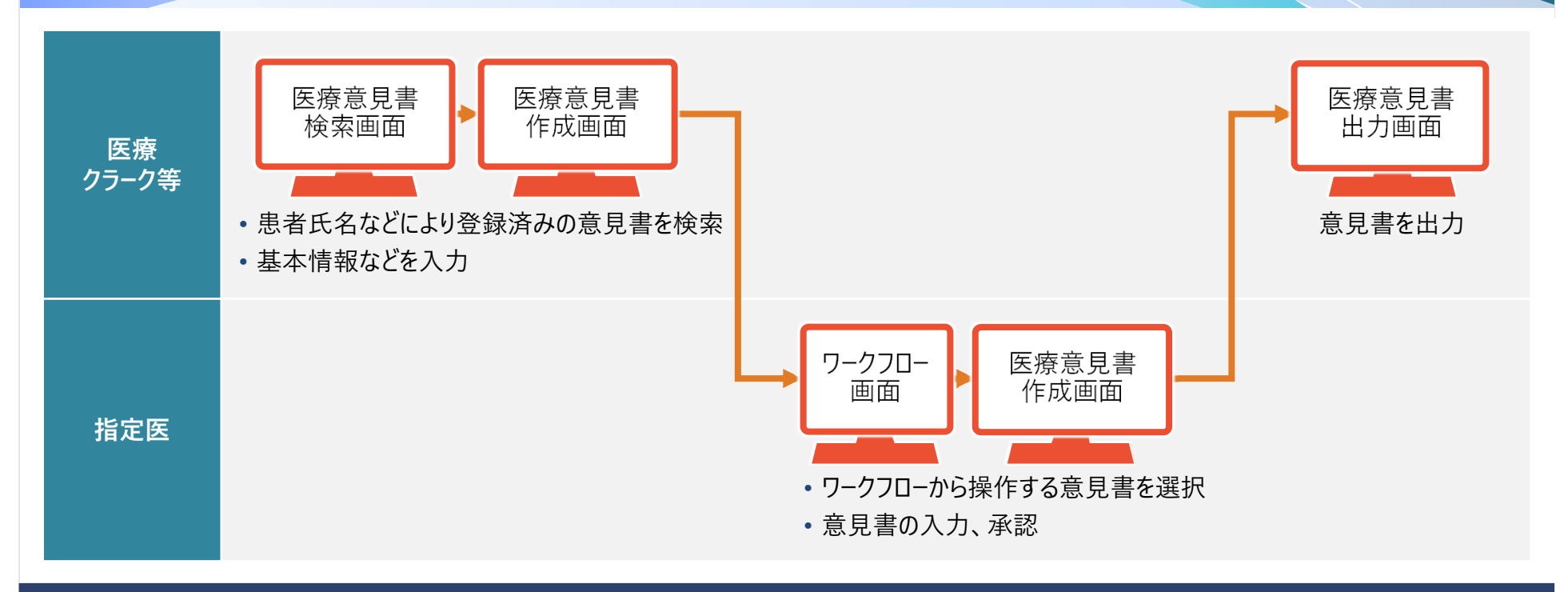

次に、小慢DBを利用する操作について、画面操作の流れを説明します。医療クラーク等が患者氏名などから登録済みの意見 書を検索・指定し、基本情報などを入力した後、ワークフロー機能を使用して指定医に承認を依頼します。指定医はワークフロー を選択し、意見書を入力、承認します。意見書を承認すると、出力画面からアクセスキー付きの意見書が出力できるようになります。なお、医療クラーク等がいない場合は、医療クラーク等の作業を指定医が行います。

# 2. 各画面の操作

- 2.1 医療意見書検索画面
- 2.2 医療意見書作成画面
- 2.3 ワークフロー画面
- 2.4 医療意見書出力画面

小慢DBで意見書を更新する操作に使用する各画面について説明します。

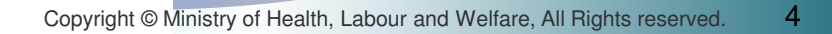

#### 2.1 医療意見書検索画面A0

#### 難病・小慢DBシステム説明動画(小慢編)医療機関用

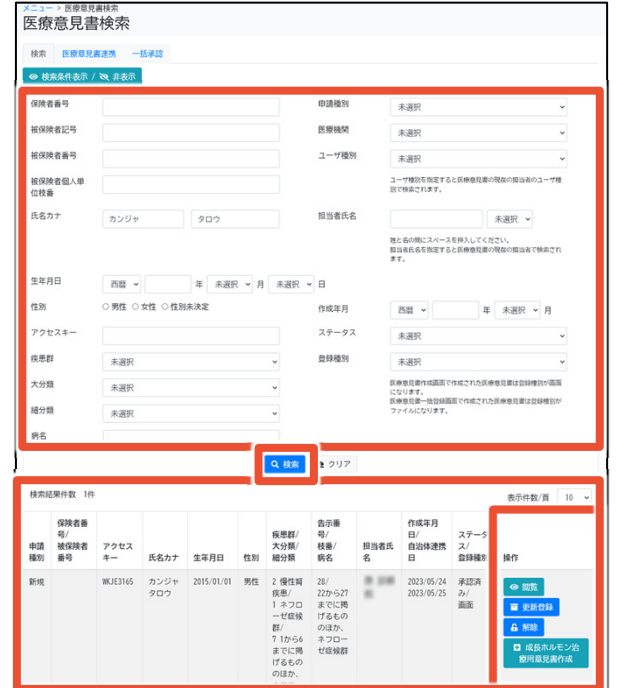

#### この画面でできること

- 保険者番号、医療機関、氏名などでの意見書の検索<br>
- 検索結果から、意見書の閲覧・更新・削除<br>-

#### 画面操作の流れ

- 1. 画面上部で検索条件を指定し、[検索]ボタンをクリック
- 2. 検索結果の意見書について、[操作]欄に表示される各種ボタンをクリック
- 3. その後表示される画面で、意見書の閲覧や更新を行う

医療意見書検索画面は、閲覧や更新をする意見書を検索する画面です。 検索結果は一覧で表示され、検索結果の右の[操作]欄に、[閲覧]、[更新登録]などのボタンが表示されます。これらのボタンをクリックすることで、次の画面を表示し、意見書の閲覧や更新をします。

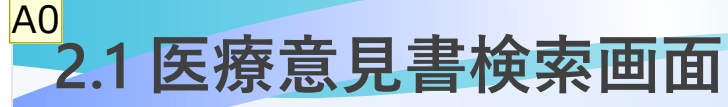

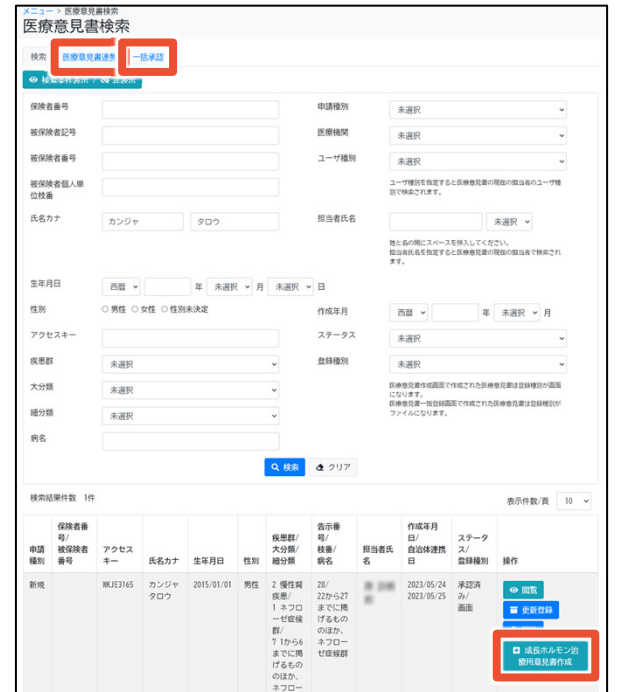

#### 補足事項

- 転院時など、患者からアクセスキーを受領した場合は、[医療 意見書連携]タブから連携する。
- [成長ホルモン治療用意見書作成]ボタンから、該当意見書 に関連する成長ホルモン治療用意見書を作成できる。

医療意見書検索画面には、[検索]タブ以外に[医療意見書連携]タブと[一括承認]タブがあります。 [医療意見書連携]タブは、転院時など、他院で作成した意見書を連携する場合に使用します。また、[成長ホルモン治療用意見書作成]ボタンをクリックすることで、選択した意見書に関連する成長ホルモン治療用意見書を 作成できます。

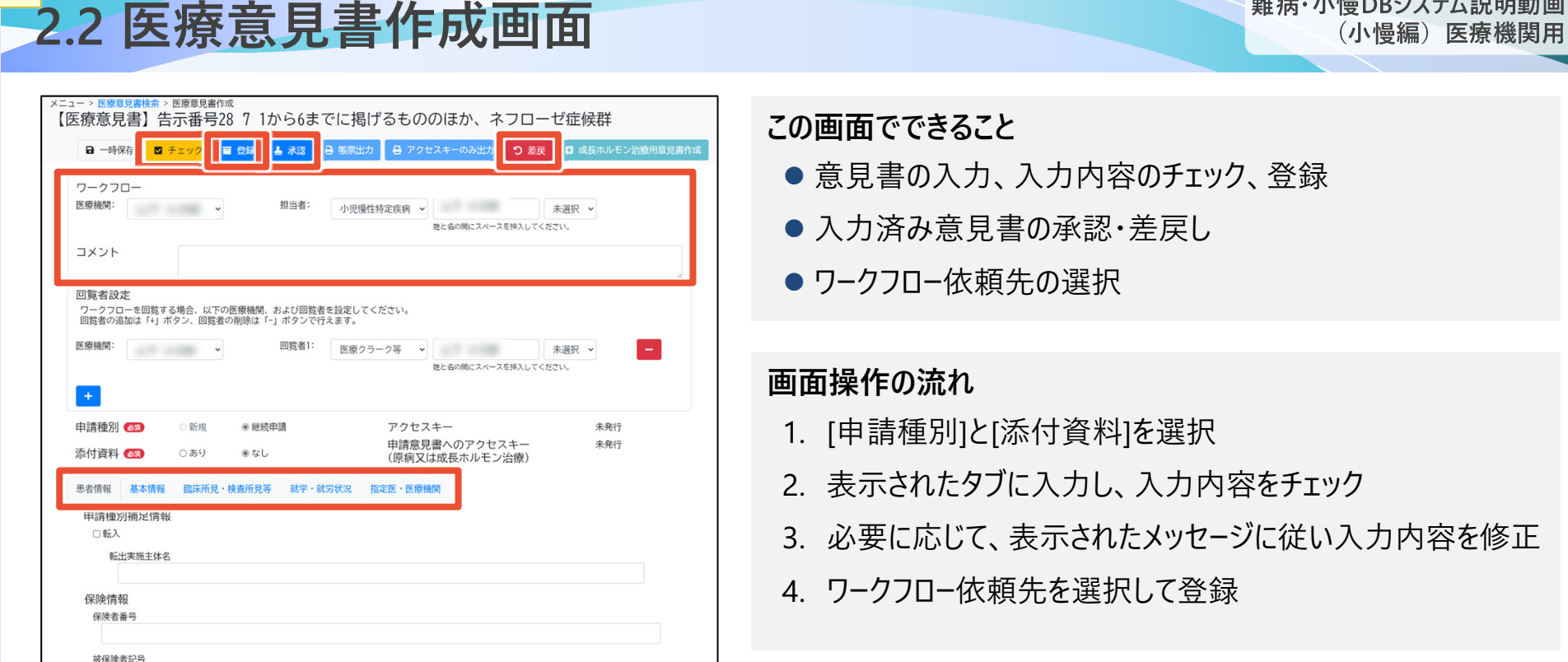

医療意見書作成画面は、意見書の内容を入力する画面です。疾病により表示されるタブが異なります。入力内容のチェックを行うと、ワークフロ−依頼先を選択して登録できるようになります。 指定医は、登録された意見書を承認または差戻します。

A0

難病・小慢DBシステム説明動画

(小慢編)医療機関用

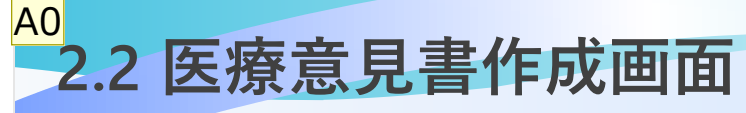

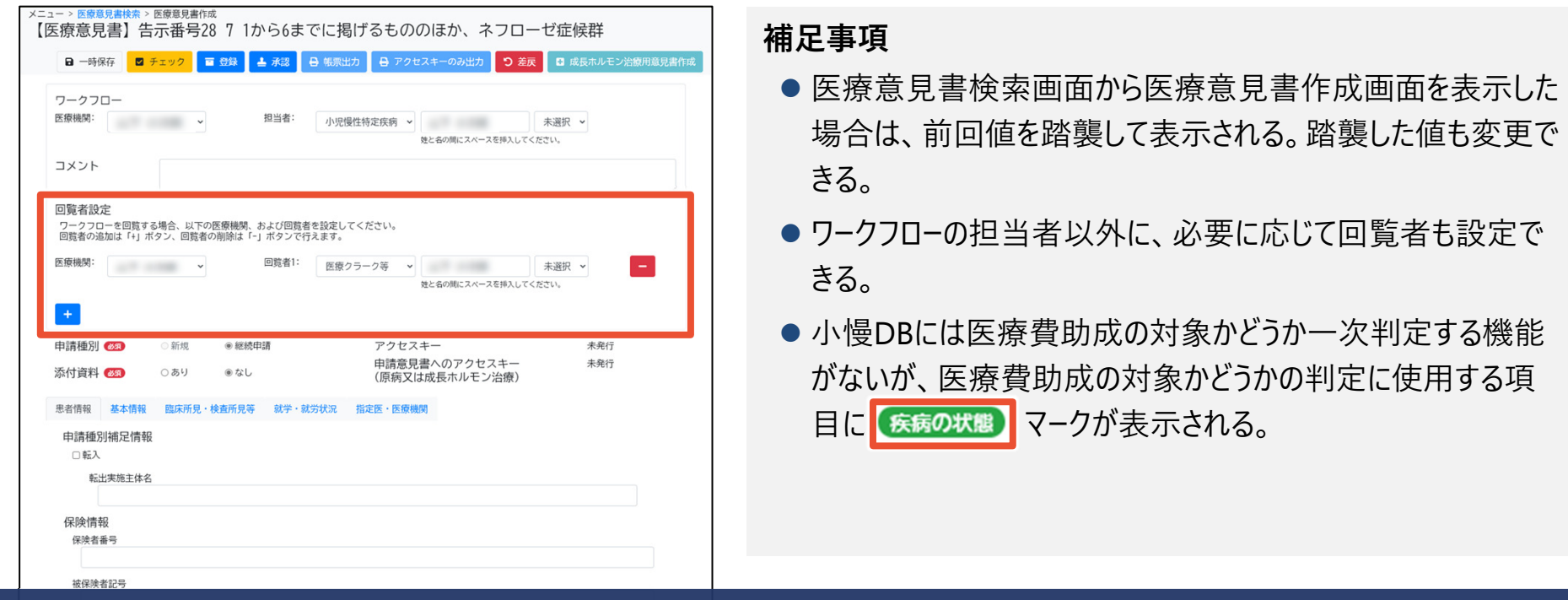

医療意見書検索画面から医療意見書作成画面を表示した場合は、一部の項目について選択した意見書の値を踏襲して表 示されるため、入力の手間が省けます。表示された値も変更できます。また、ワークフローの担当者以外に、必要に応じて回覧者も設定できます。また、小慢DBでは、医療費助成の対象かどうかの判定に使用する項目にマークが表示されます。

#### 2.3 ワークフロー画面A0

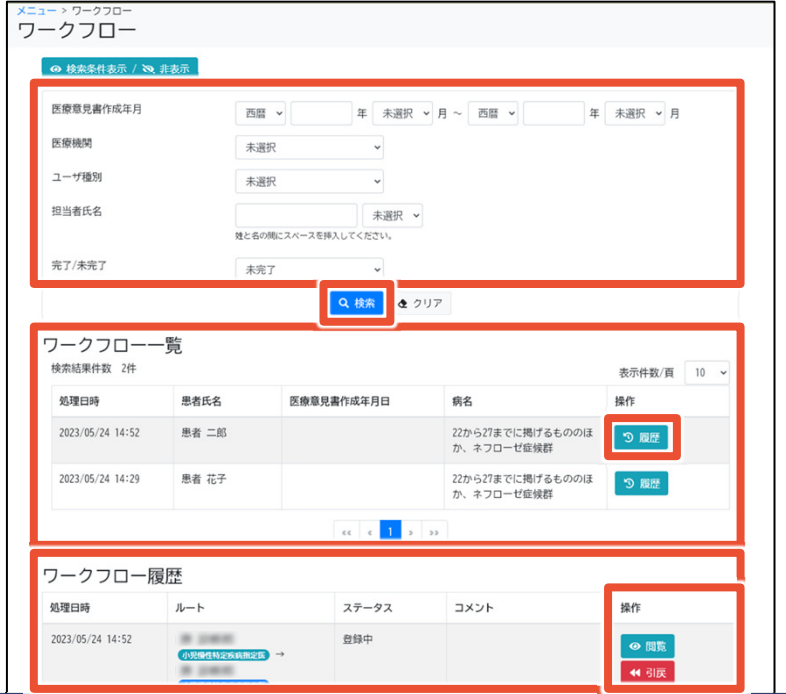

#### この画面でできること

● 意見書の作成年月、担当者氏名などでのワークフローの検索<br>-

難病・小慢DBシステム説明動画

(小慢編)医療機関用

● 意見書の閲覧・編集、ワークフローの引き戻し

#### 画面操作の流れ

- 1. 画面上部で検索条件を指定し、[検索]ボタンをクリック
- 2. 検索結果のワークフロー一覧について、[履歴]ボタンをクリック
- 3. ワークフロー履歴の、[操作]欄に表示される各種ボタンをクリック
- 4. その後表示される画面で、意見書の閲覧や承認を行う

ワークフロー画面は、意見書の作成年月や担当者からワークフローを検索する画面です。 検索結果はワークフロー単位で表示され、[履歴]ボタンをクリックするとワークフローの履歴が表示されます。ワークフロー履歴の右の [操作]欄に、[閲覧]、[編集]などのボタンが表示されます。これらのボタンをクリックすることで、次の画面を表示し、意見書の閲覧や承認をします。

#### 2.3 ワークフロー画面A0

ワークフロー一覧 検索結果件数 2件

2023/05/24 14:52

2023/05/24 14:29

ワークフロー履歴 処理日時

2023/05/24 14:52

回覧履歴 処理日時

2023/05/24 14:52

患者氏名

串者 二郎

患者花子

処理日時

ログインユーザがワークフローの作成元の場合

医療意見書作成年月日

 $\alpha$   $\alpha$  1

ステータス

回覧ステータス コメント

同管待ち

登録中

病名

コメント

22から27までに掲げるもののほ

22から27までに掲げるもののほ か、ネフローゼ症候群

ish

か、ネフローゼ症候群

#### 難病・小慢DBシステム説明動画(小慢編)医療機関用

#### 補足事項

表示件数/面 10 v

操作

う服歴

4 引庆

- ログインユ−ザがワ−クフロ−の作成元の場合、[引戻]ボタンが<br>———————————————————— 表示される。
- ログインユ−ザが回覧者の場合、ワ−クフロ−履歴は表示され ず回覧履歴だけ表示される。回覧者は回覧履歴から意見書を閲覧する。

#### ログインユーザが回覧者の場合

 $5025 - 25$ 

问答者

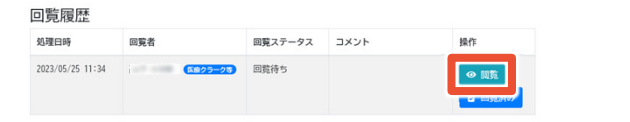

ワークフロー画面はログインユーザにより表示される内容が異なります。 ログインユーザがワークフローの作成元の場合、[引戻]ボタンが表示され、ワークフローの引き戻しができます。 ログインユーザが回覧者の場合は、ワークフロー履歴は表示されず、回覧履歴だけ表示されます。回覧者は、回覧履歴の[閲覧] ボタンから意見書を閲覧します。

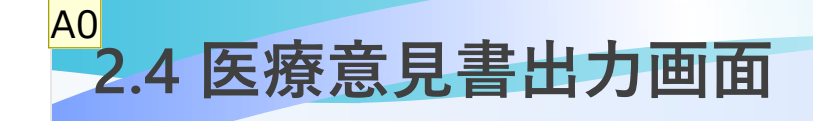

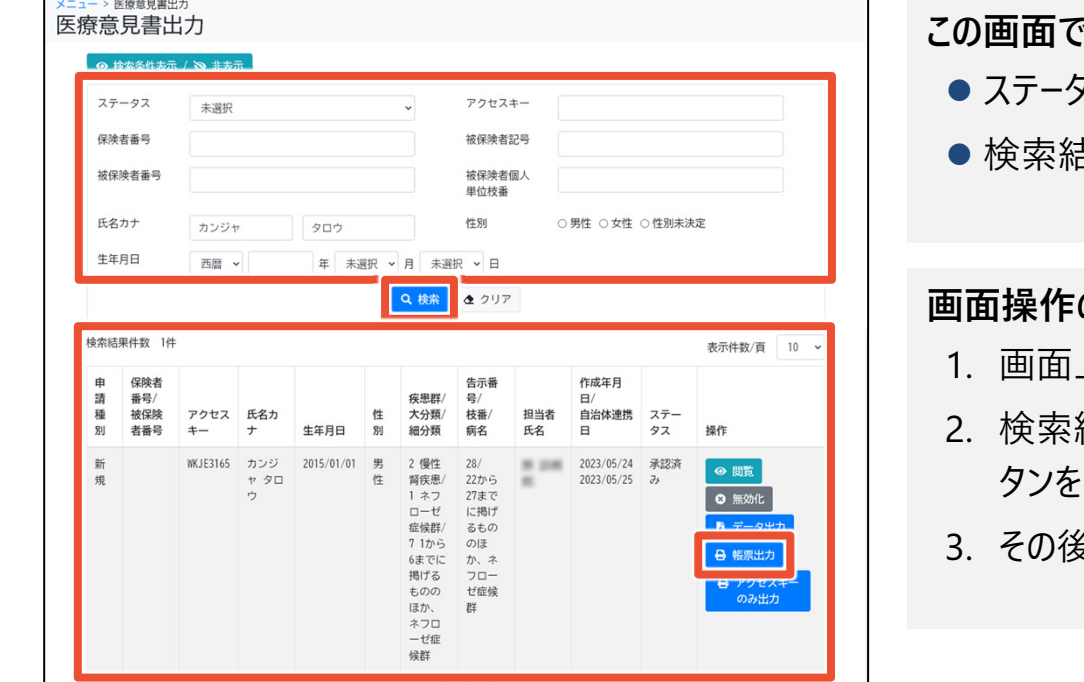

#### こできること

- ステータス、保険者番号、氏名などでの意見書の検索<br>-
- 検索結果から、意見書の閲覧・無効化・出力など

#### の流れ

- 1. 画面上部で検索条件を指定し、[検索]ボタンをクリック
- 2. 検索結果の意見書について、[操作]欄に表示される各種ボクリック
- 3. その後表示される画面で、意見書の印刷などを行う

医療意見書出力画面は、意見書のステータスや保険者番号から意見書を検索する画面です。 検索結果は意見書単位で表示され、[帳票出力]ボタンをクリックするとアクセスキー付きの意見書の印刷プレビュー画面が表示されます。

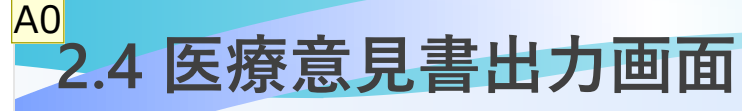

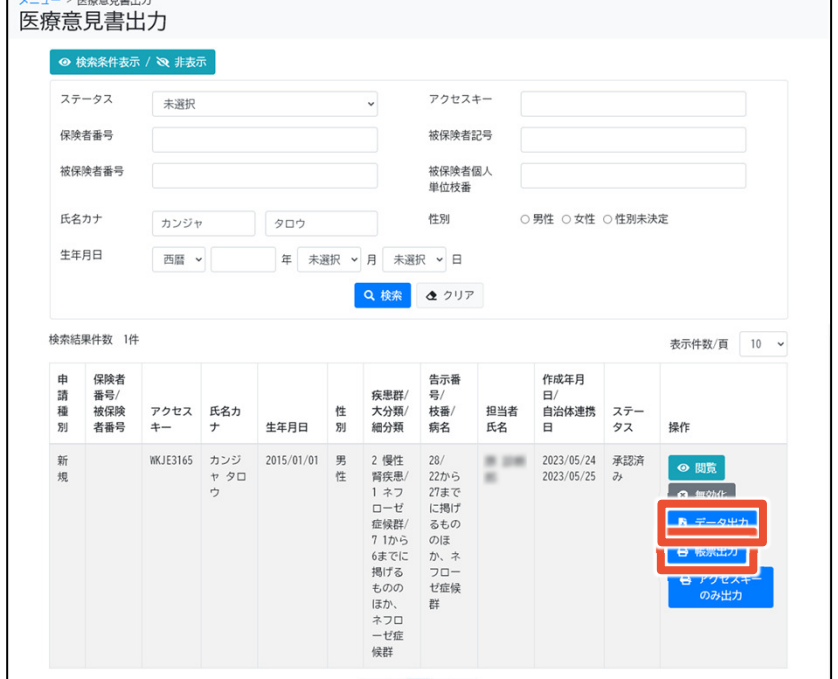

#### 補足事項

- 意見書は、ネットワークプリンタからは印刷できない。 意見書の印刷時は、USBなどのローカルプリンタやPDFプリンタなど、ネットワークを介さないプリンタを使用すること。
- [データ出力]ボタンをクリックするとXML形式の意見書データ<br>- ^ ^ ^ ^ ^ ^ ^ ~ が出力される。

[帳票出力]ボタンをクリックするとアクセスキー付きの意見書を紙出力する画面が表示されますが、ネットワークプリンタからは印刷 できません。USBなどのローカルプリンタやPDFプリンタなど、ネットワークを介さないプリンタを使用してください。また、[データ出力]ボタンをクリックするとXML形式の意見書データが出力されます。

### 難病・小慢データベース利用者お問い合わせ窓口

電話:0120-764-450

(受付時間は、厚生労働省開庁日の午前9時から、午後5時まで)

メール:nanbyousyouman.db.ec@hitachi-systems.com

【メールでのお問い合わせ時のお願い事項】

- メールでのお問い合わせ時は下記の情報をお問い合わせ内容と併せてご提 供をお願いいたします。(お問い合わせ者の所属する公共団体名、公共団体コード、医療機関名、医療機関コード)
- メールでのお問い合わせ時は、セキュリティの観点から、メールにファイルを添付しないでください。

以上で、院内システムを利用しないケースを例にした、小慢DBを使用して意見書を更新する操作の流れ、画面、操作のポイントの説明は終了です。小慢DBに関するお問い合わせは、上記の難病・小慢データベース利用者お問い合わせ窓口までお願いいたします。